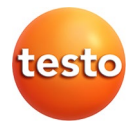

# **testo 875i · Cámara termográfica**

Manual de instrucciones

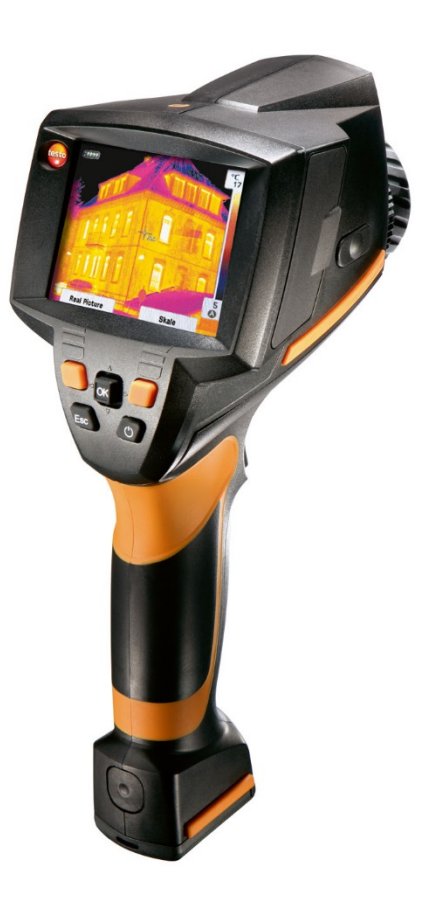

## <span id="page-2-0"></span>Índice  $1$

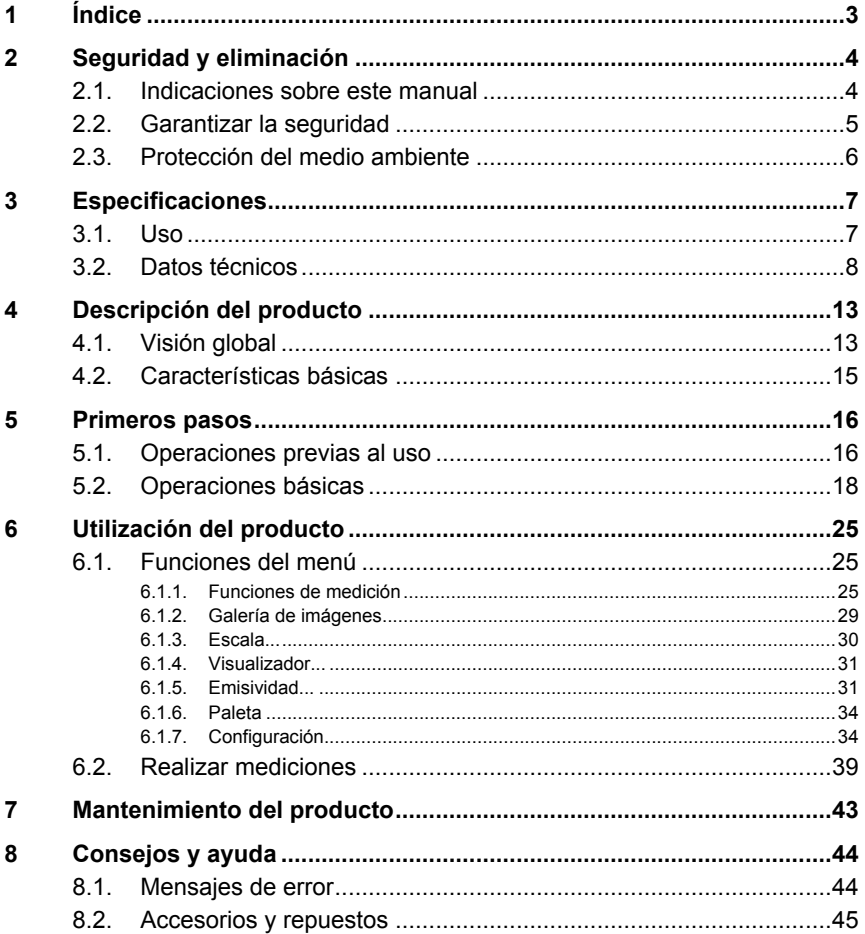

# <span id="page-3-0"></span>**2 Seguridad y eliminación**

# <span id="page-3-1"></span>**2.1. Indicaciones sobre este manual**

## **Uso**

- > Lea atentamente este manual y familiarícese con el manejo del producto antes de utilizarlo. Preste especial atención a la información de seguridad y a las indicaciones de advertencia para prevenir lesiones y daños en el producto.
- > Tenga este manual a mano de forma que le resulte fácil consultarlo cuando sea necesario.
- > Entregue este manual a posteriores usuarios de este producto.

### **Indicaciones de advertencia**

Tenga siempre en cuenta la información marcada con indicaciones y pictogramas de advertencia. Respete las medidas de precaución indicadas.

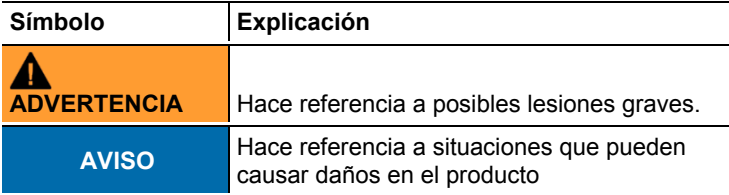

#### **Iconos y convenciones de escritura**

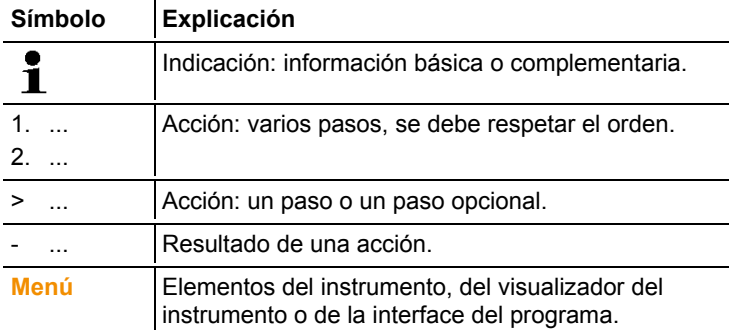

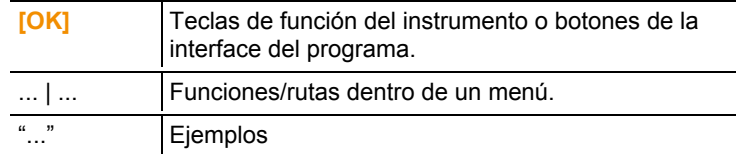

# <span id="page-4-0"></span>**2.2. Garantizar la seguridad**

- > Utilice el producto solamente de forma adecuada y según su finalidad de uso observando los parámetros especificados en los datos técnicos. No fuerce el instrumento.
- > No ponga utilice el instrumento si presenta daños en la caja, el alimentador o los cables de alimentación.

Durante el funcionamiento no se debe apuntar la cámara hacia el sol o hacia otras fuentes de radiación intensa (por ejemplo, objetos con temperaturas superiores a 500 °C o, en caso de utilizar el filtro para altas temperaturas, temperaturas superiores a 800 °C). Esto podría causar daños graves en el detector. El fabricante no asume ninguna responsabilidad por daños en el detector de microbolómetro debidos a tales causas.

- > Recuerde que las instalaciones que se van a medir y el entorno de medición pueden entrañar también peligros: al realizar mediciones, observe siempre las prescripciones de seguridad vigentes en su país.
- > No almacene el producto junto con disolventes. No utilice desecantes.
- > Realice únicamente los trabajos de mantenimiento del instrumento que vienen descritos en este manual respetando siempre los pasos indicados. Utilice solamente repuestos originales de Testo.
- > El uso inadecuado de las baterías puede provocar daños materiales o lesiones a causa de descargas eléctricas, fuego o la fuga de líquidos químicos. Es indispensable que observe las siguientes indicaciones para evitar tales peligros:
	- Utilizarla solo según las indicaciones del manual de instrucciones.
	- No cortocircuitarla, desmontarla o modificarla.
	- No exponerla a golpes fuertes, agua, fuego o temperaturas superiores a los 60 °C.
	- No almacenarla cerca de objetos metálicos.
	- No utilizar las baterías con fugas o dañadas. En caso de contacto con el líquido de la batería: aclarar las zonas

afectadas con agua abundante y, si es necesario, consultar a un médico.

- Cargarlas solo en el instrumento o en la estación de carga recomendada.
- Interrumpir el proceso de carga de inmediato en caso de que no termine en el tiempo indicado.
- En caso de funcionamiento incorrecto o indicios de sobrecalentamiento, retirar la batería de inmediato del instrumento de medición/cargador. Atención: la batería puede estar caliente.
- En caso de no utilizar el instrumento durante un largo periodo de tiempo, extraiga la batería del instrumento para evitar que se descargue totalmente.

# <span id="page-5-0"></span>**2.3. Protección del medio ambiente**

- > Elimine las baterías defectuosas o agotadas según las disposiciones legales vigentes.
- > Una vez finalizada su vida útil, lleve el producto a un centro de reciclaje especial para equipos eléctricos y electrónicos (tenga en cuenta las leyes vigentes en su país) o devuelva el producto a Testo para su eliminación.

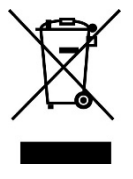

Atención: su producto está marcado con este símbolo.

Significa que los productos eléctricos y electrónicos usados no deberían mezclarse con los residuos domésticos generales. Existe un sistema de recogida independiente para estos productos.

# <span id="page-6-0"></span>**3 Especificaciones**

# <span id="page-6-1"></span>**3.1. Uso**

La testo 875i es una cámara térmica práctica y resistente que le permite determinar y representar la distribución de la temperatura en superficies sin contacto.

Campos de aplicación típicos:

- Inspección de edificios (especialistas en calefacción, ventilación y climatización, encargados de mantenimiento, despachos de ingenieros, peritos): evaluación energética de edificios
- Mantenimiento preventivo: inspección mecánica y eléctrica de instalaciones y máquinas
- Control de la producción (aseguramiento de la calidad): control de procesos de producción

La testo 875i está disponible en diferentes variantes diseñadas para hacer frente a requisitos de uso distintos:

- testo 875-1i : objetivo gran angular de alta calidad de 32° x 23°, detector de 160 x 120, NETD < 50 mK, tarjeta SD de 2 GB para aprox. 1000 imágenes, distancia mínima de enfoque 10 cm, cámara digital integrada
- testo 875-2i : objetivo gran angular de alta calidad de 32° x 23°, detector de 160 x 120, NETD < 50 mK, tarjeta SD de 2 GB para aprox. 1000 imágenes, distancia mínima de enfoque 10 cm, cámara digital integrada con LED potentes para la iluminación, isoterma, mín./máx. en área, comentarios de audio, indicación de la distribución de la humedad superficial (indicación en tiempo real con sonda de humedad por radio opcional), filtro Alta temperatura (opcional)

# **Control de exportaciones**

Las cámaras térmicas pueden estar sujetas a las restricciones de exportación de la Unión Europea.

Particularmente la testo 875i con 33 Hz solo se puede exportar a países no pertenecientes a la Unión Europea si se dispone previamente de un permiso de exportación de esta institución. Observe las prescripciones nacionales de control de exportaciones

al exportar el instrumento.

# <span id="page-7-0"></span>**3.2. Datos técnicos**

# **Imágenes infrarrojas**

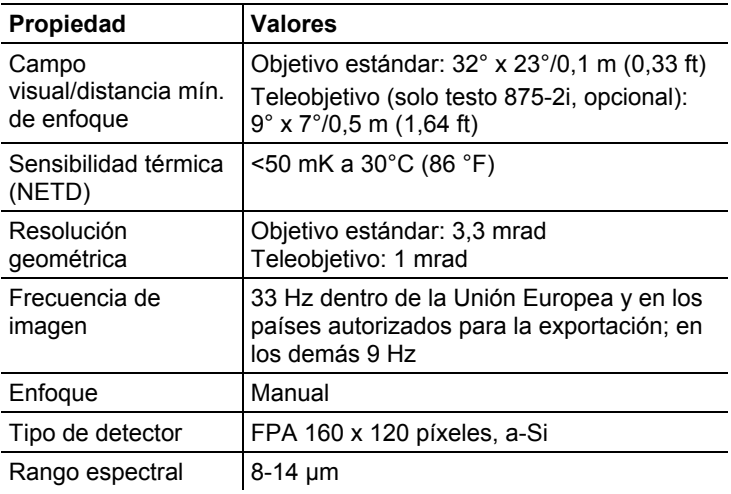

# **Imágenes visuales**

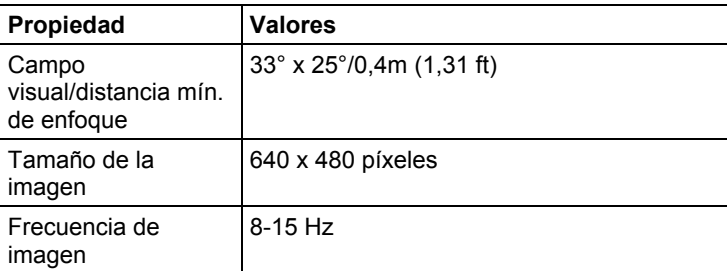

# **Representación de la imagen**

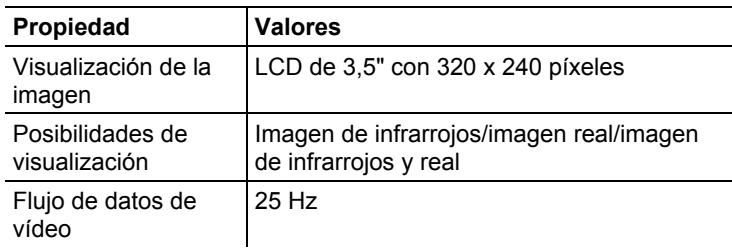

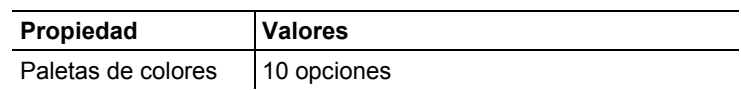

# **Medición**

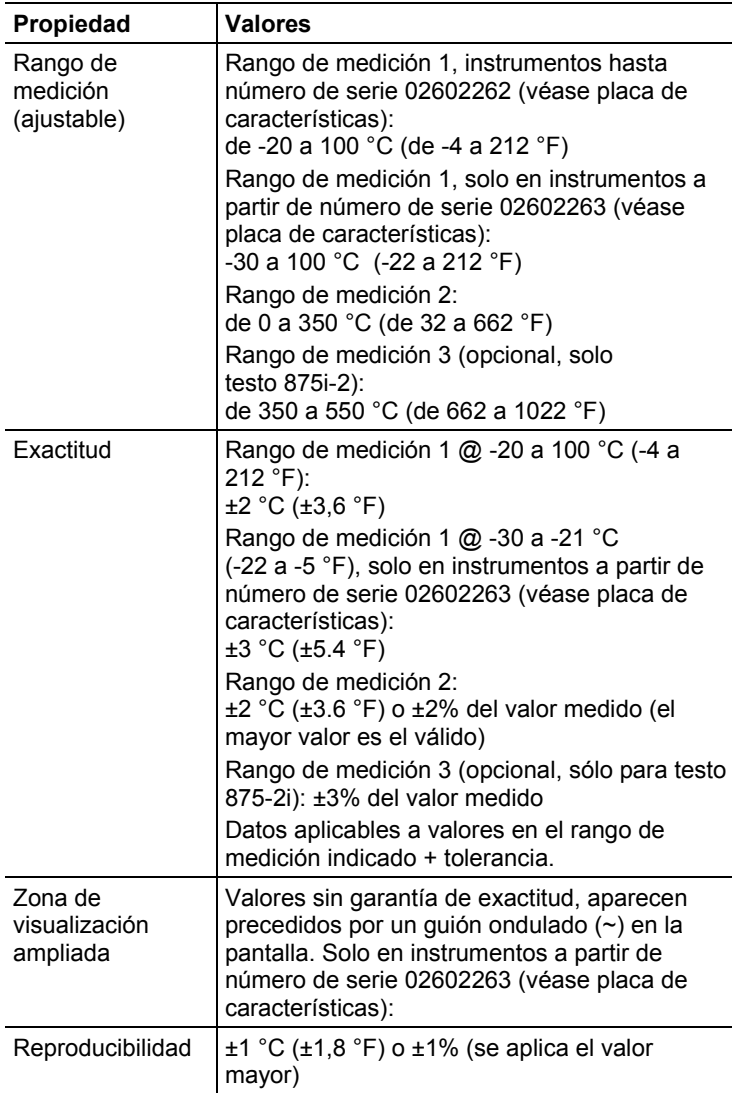

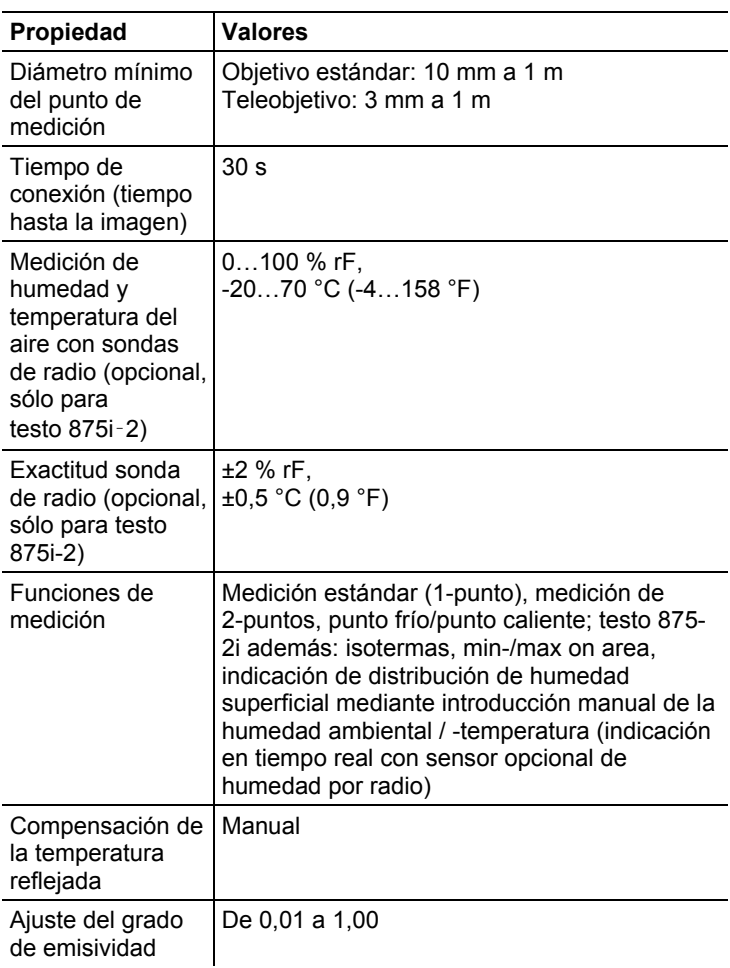

# **Memorización de la imagen**

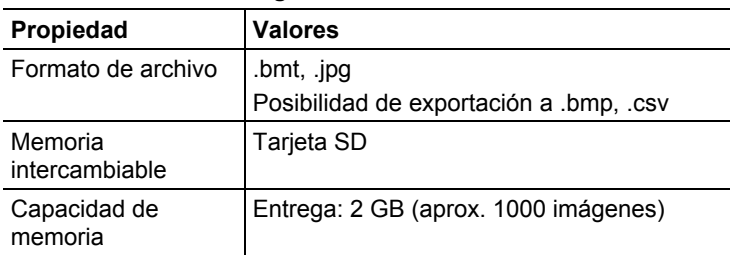

# **Óptica**

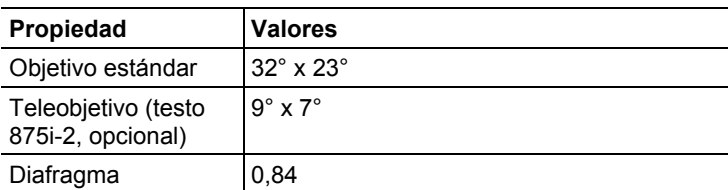

# **Señalización de la marca de medición por indicador láser**

No disponible en EEUU, Japón, China.

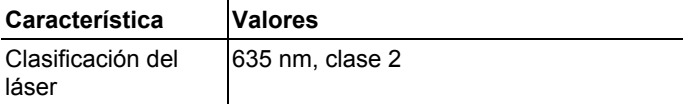

# **Funciones de audio (solo testo 875i-2)**

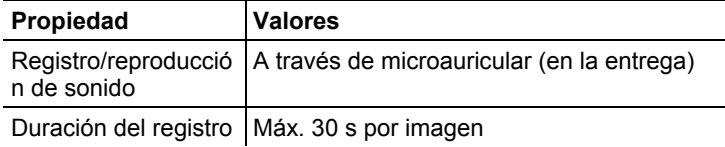

# **Alimentación**

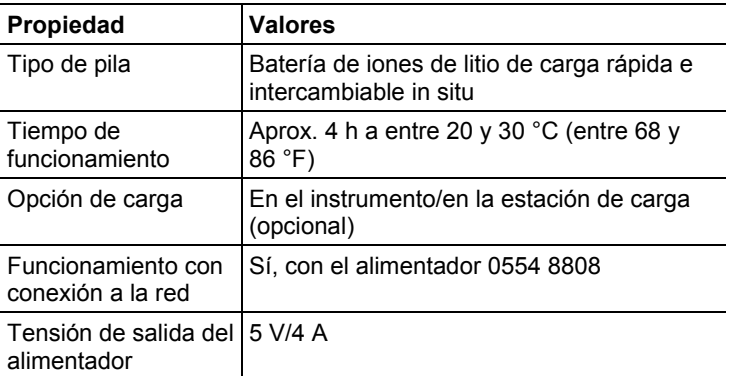

# **Condiciones ambientales**

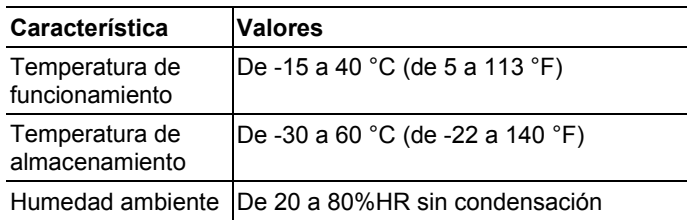

# **Características físicas**

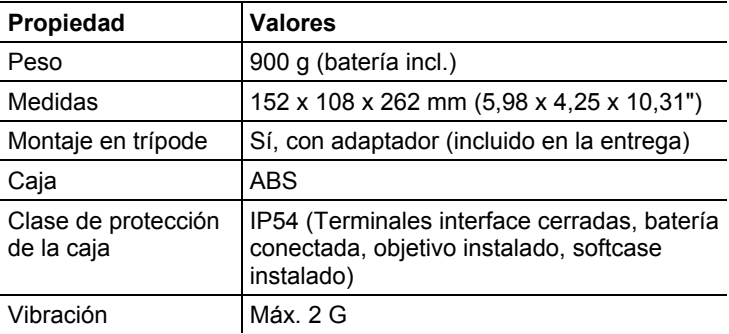

# **Normas, controles, garantía**

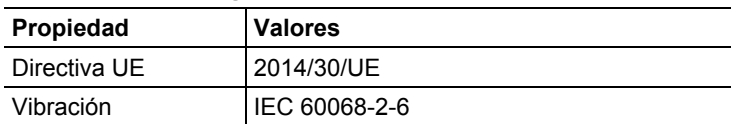

# <span id="page-12-0"></span>**4 Descripción del producto**

# <span id="page-12-1"></span>**4.1. Visión global**

# **Componentes del producto**

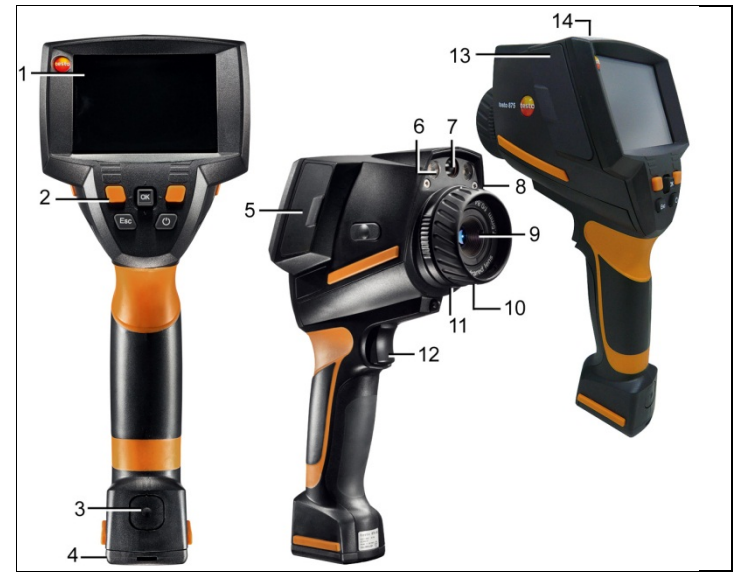

- 1 Visualizador.
- 2 Teclas de función:

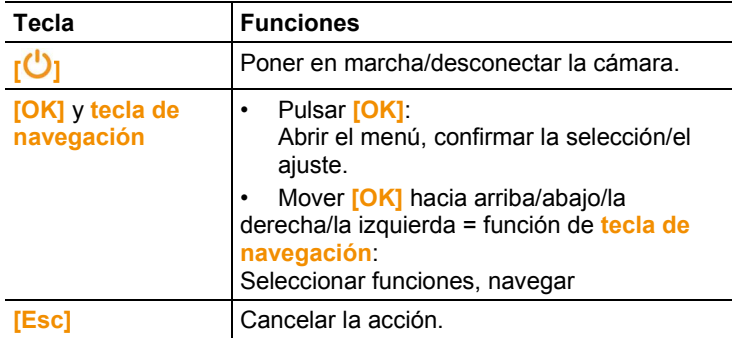

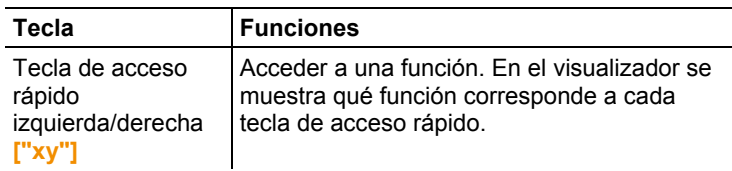

- 3 Tecla de desenclavamiento de la batería del instrumento.
- 4 Rosca métrica: para fijar el adaptador para trípode incluido en la entrega. No utilizar trípodes de sobremesa, porque podría caerse la cámara.
- 5 Terminal de interfaces: Cámara para el módulo de radio.
- 6 2 LED: para la iluminación de la imagen visual (solo testo 875i-2).
- 7 Objetivo de la cámara digital : para registrar las imágenes visuales
- 8 Láser (no está disponible en todos los países): para marcar el campo de medición.

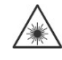

Radiación láser. No mirar al rayo láser.

LÁSER CLASE 2

- 9 Objetivo de la cámara infrarroja: para registrar las imágenes termográficas. Objetivo intercambiable (solo testo 875i-2).
- 10 **Anillo de enfoque** (enfoque manual): para el enfoque manual.
- 11 **Anillo de fijación del objetivo**
- 12 **[Disparador]**: para registrar (congelar/guardar) imágenes.
- 13 Terminal de interfaces izquierdo: ranura para tarjetas de memoria. Conector hembra para microauricular. Interface USB. Conector para cable de alimentación para conectar el alimentador incluido en la entrega. Compartimento para batería de memoria.
- 14 LED de estado: apagado (ningún alimentador conectado), parapadea (alimentador conectado, se está cargando la batería), encendido (alimentador conectado, proceso de carga de la batería concluido).

# <span id="page-14-0"></span>**4.2. Características básicas**

# **Alimentación**

La alimentación del instrumento se lleva a cabo mediante una batería intercambiable o mediante el alimentador incluido en la entrega.

Si el alimentador está conectado, la alimentación tiene lugar de forma automática a través del alimentador y la batería del instrumento se carga (solo en caso de que la temperatura ambiente esté situada entre 0 y 45 °C).

Las baterías también se pueden recargar con un cargador de sobremesa (accesorio).

Para conservar los datos del sistema durante una interrupción de la alimentación (p. ej., al cambiar la batería), el instrumento está equipado con una batería de memoria (tipo CR1632).

# **Formatos y nombres de archivos**

Las imágenes se guardan según el siguiente esquema: XX\_YYYYY.ZZZ

XX: **IR** para imagen de infrarrojos sin imagen real adjunta, **IV** para imagen de infrarrojos con imagen real adjunta, **VI** para imagen real.

YYYYY: número correlativo de 5 dígitos.

ZZZ (extensión del archivo): **BMT** para imagen IR con/sin imagen real adjunta, **BMP** para imagen real, **.jpg**.

#### $\mathbf i$ **Guardar JPEG**

Las imágenes infrarrojas se guardan en formato BMT (imagen con dos los datos de temperatura). La imagen se guarda en paralelo en rmato JPEG (sin datos de temperatura). El contenido de la imagen orresponde a la imagen infrarroja mostrada en la pantalla inclusive la scala y las marcas de las funciones de medición seleccionadas. El chivo JPEG se guarda con el mismo nombre que el correspondiente chivo BMT y se puede abrir en el ordenador con o sin el programa **Soft** 

# <span id="page-15-0"></span>**5 Primeros pasos**

# <span id="page-15-1"></span>**5.1. Operaciones previas al uso**

## **Conectar la batería**

La cámara se entrega con una batería insertada en el compartimento para la batería. Sin embargo, esta batería no está conectada.

> Introducir la batería por completo en el compartimento para la batería hasta que quede al mismo nivel que la parte inferior de la empuñadura.

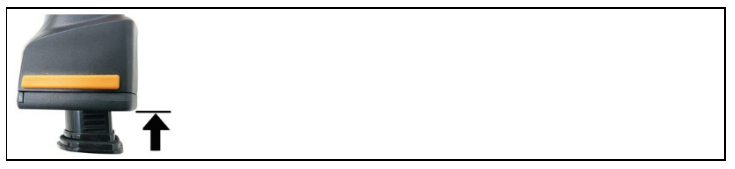

- La cámara se inicia automáticamente.

#### **Efectuar los ajustes básicos**

- > Retirar la lámina de protección del visualizador.
- En el visualizador aparece la pantalla de inicio.
- Se abre el cuadro de diálogo **Ajustes regionales** (**Country settings**).

Se pueden ajustar el idioma del instrumento (**Language**) y la unidad de temperatura (**Unit**).

- 1. Mover la **tecla de navegación** hacia arriba/abajo para seleccionar la opción deseada.
- La opción seleccionada aparece enmarcada en naranja.
- 2. Confirmar la selección con **[OK]**.
- El ajuste seleccionado aparece sobre un fondo naranja  $(\Box)$ . Las flechas  $\left( \bullet \right)$  indican que el ajuste se puede modificar.
- 3. Mover la **tecla de navegación** hacia arriba/abajo para modificar el ajuste.
- 4. Confirmar lo introducido con **[OK]**.
- 5. Confirmar los ajustes con **Aplicar** (**Apply**).
- 6. Pulsar **[ ]** para desconectar la cámara.

#### **Primera carga de la batería**

La cámara se entrega con una batería parcialmente cargada. Antes de usar la cámara por primera vez se debe cargar la batería por completo.

- > Acoplar al alimentador el adaptador de país necesario para la red eléctrica en cuestión.
- 1. Abrir la cubierta situada en el lado izquierdo de la cámara (1).
- 2. Conectar el alimentador al conector para el cable de alimentación  $\widehat{(\zeta)}$  (2).

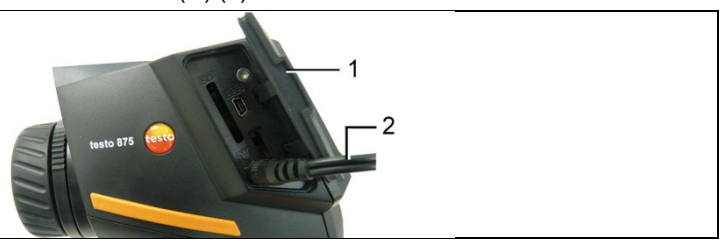

- 3. Conectar el enchufe de red a una caja de enchufe.
- La cámara se inicia automáticamente.

Al cargar la batería, la cámara se puede dejar en marcha o  $\blacksquare$ se puede apagar. Esto no influye en la duración del proceso de carga.

- Se inicia la carga de la batería.
- El LED de estado indica el estado de carga:
	- El LED parpadea: proceso de carga en marcha.
	- El LED está encendido: batería cargada, proceso de carga finalizado.
- 4. Cargar la batería por completo; después separar la conexión entre el instrumento y el alimentador.
- Tras la primera carga de la batería, la cámara está lista para usar.

Las baterías también se pueden recargar con una estación de carga de sobremesa (accesorio).

- $\ddot{\mathbf{i}}$ Cuidados y mantenimiento de la batería recargable:
	- No descargar del todo las baterías.
		- Las baterías recargables solo se deben almacenar estando cargadas y a temperaturas bajas, pero no por debajo de 0°C. Las mejores condiciones almacenamiento se dan con un nivel de carga entre 50 y 80% y a una temperatura ambiente entre 10-20°C. Antes de usarlas de nuevo, recárguelas del todo).
		- En caso de no utilizar el aparato durante periodos de tiempo prolongados, descargar y recargar las baterías cada 3-4 meses. La carga de compensación no debe extenderse más de 2 días..

# <span id="page-17-0"></span>**5.2. Operaciones básicas**

## **Introducir la tarjeta de memoria**

- 1. Abrir la cubierta situada en el lado izquierdo de la cámara.
- 2. Introducir la tarjeta de memoria (SDcard) en la ranura para tarjetas (**SD**) (1).

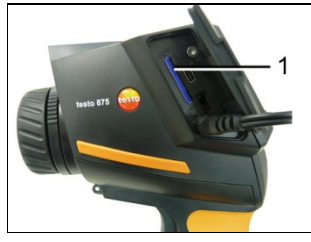

> Para extraer la tarjeta de memoria: empujar la tarjeta de memoria para soltar el enclavamiento.

### <span id="page-17-1"></span>**Colocar el módulo de radio (opcional, solo testo 875i 2)**

Mediante el módulo de radio (accesorios) se puede conectar el instrumento con una sonda de humedad de radio. Es necesario conectar el módulo de radio antes de encender el instrumento para que el instrumento pueda reconocerlo.

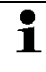

Las sondas de radio sólo se pueden utilizar en aquellos países para los que están autorizadas (véase indicaciones de uso de sondas de radio aparte).

- > Apagar el instrumento antes de colocar el módulo de radio.
- 1. Abrir la tapa en la parte derecha de la cámara.
- 2. Soltar el bloqueo (1) y abrir la hebilla de sujeción (2).

3. Introducir el módulo de radio en el compartimento del módulo (3).

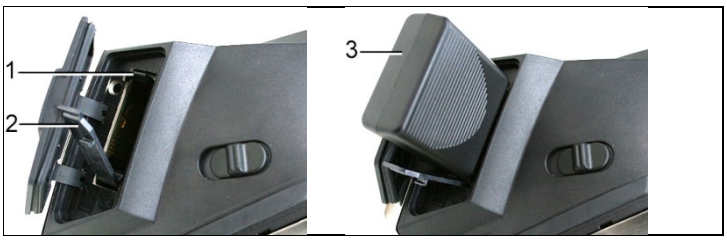

> Para extraer el módulo de radio: Presionar el módulo de radio ligeramente hacia abajo y extraer.

### **Conectar el microauricular (solo testo 875i-2)**

- 1. Abrir la cubierta situada en el lado izquierdo de la cámara.
- 2. Insertar el conector jack del microauricular en el conector hembra para microauricular (1).

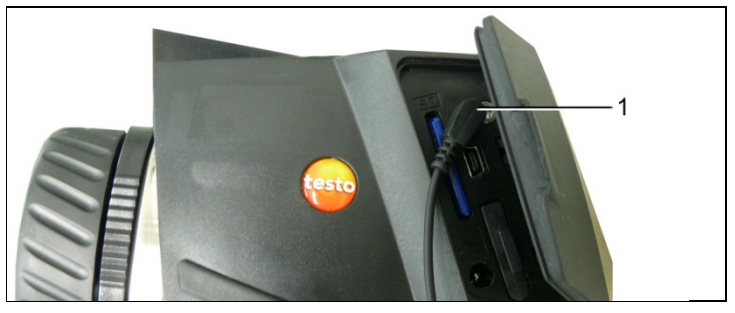

### **Montar/desmontar el cristal protector IR**

Montaje:

- 1. Acoplar al objetivo el cristal protector (con engaste negro) fijado en el anillo de montaje rojo y girar el anillo de montaje hasta el tope en el sentido de las agujas del reloj.
- 2. Retirar del cristal protector el anillo de montaje rojo.

#### Desmontaje:

- 1. Acoplar al cristal protector el anillo de montaje rojo.
- 2. Girar el anillo de montaje en el sentido contrario al de las agujas del reloj y retirar el cristal protector.

Tras el montaje/desmontaje del cristal protector, activar o desactivar la opción **Cristal protector** respectivamente; Konfiguration | Optik. Si el ajuste de esta opción es incorrecto, no queda garantizada la exactitud de medición especificada.

véase [Óptica...,](#page-34-0) página **[35](#page-34-0)**

#### <span id="page-19-0"></span>**Montar/desmontar el filtro para altas temperaturas (solo testo 875i-2)**

Montaje:

- 1. Acoplar al objetivo el filtro para altas temperaturas (con engaste rojo) fijado en el anillo de montaje y girar el anillo de montaje hasta el tope en el sentido de las agujas del reloj.
- 2. Retirar del filtro para altas temperaturas el anillo de montaje rojo.

Desmontaje:

- 1. Acoplar al filtro para altas temperaturas el anillo de montaje rojo.
- 2. Girar el anillo de montaje en el sentido contrario al de las agujas del reloj y retirar el filtro para altas temperaturas.

Tras el montaje o desmontaje del filtro para altas temperaturas, active o desactive el rango de medición de alta temperatura (**de 350,0 a 550,0** °C o **de 662,0 a 1022** °F); de lo contrario no está garantizada la exactitud de medición especificada

### **Montar el adaptador para trípode**

Con ayuda del adaptador para trípode incluido, la cámara se puede fijar al trípode de Testo (accesorio) o a un trípode estándar convencional. Con el adaptador para trípode montado no se puede cambiar la batería.

- 1. Colocar el adaptador para trípode en el extremo inferior de la empuñadura y atornillarlo con la llave Allen (ISO2936, tamaño 4) que se incluye.
- 2. Empujar la cámara hacia la placa de sujeción del trípode testo y enclavarla o fijarla a un trípode estándar convencional (fijación roscada).

# **Montar la SoftCase**

La SoftCase combina las funciones de protección del instrumento, protección del diafragma (visera) y transporte (correa para colgar).

- 1. Colocar la SoftCase en la cámara desde arriba (1) y empujar los dos lados de la SoftCase hacia abajo, rodeando el visualizador (2).
- 2. Hacer pasar el velcro a través de las dos lengüetas (3) y cerrarlo (4).

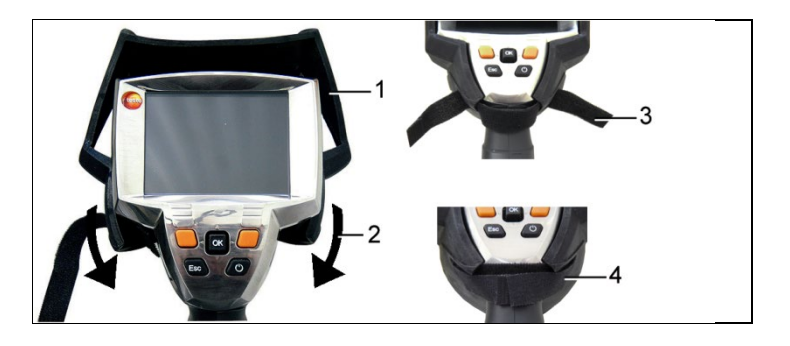

## **Cambiar el objetivo**

Solo se pueden utilizar objetivos que hayan sido ajustados con la cámara en cuestión. El número de serie del objetivo debe coincidir con el número de serie del instrumento, véase [Óptica...,](#page-34-0) página **[35](#page-34-0)**. La activación del objetivo se realiza automáticamente (excepto en EEUU).

- > Antes de cambiar el objetivo, desconectar el instrumento.
- > Para evitar que el objetivo se caiga: sostener el instrumento de modo que el objetivo mire hacia arriba.
- 1. Girar el anillo de fijación del objetivo hasta el tope en sentido contrario al de las agujas del reloj (aprox. 2 cm).
- 2. Retirar el objetivo.
- 3. Introducir el objetivo nuevo haciendo coincidir las marcas blancas del objetivo y del instrumento.
- 4. Girar el anillo de fijación del objetivo hasta el tope en el sentido de las agujas del reloj.

Guardar siempre los objetivos no utilizados en el maletín, dentro de la caja prevista para tal fin.

> Girar el anillo del objetivo hasta el tope en el sentido de las agujas del reloj, introducir el objetivo en la caja y cerrarla.

Los siguientes pasos solo se aplican en EEUU:

Tras cambiar el objetivo es necesario activar el nuevo objetivo en la cámara. Anote o memorice el número de serie (**Serial no.**) que encontrará en el objetivo.

5. Presionar **[ ]**.

Si se ha cambiado de objetivo gran angular a un teleobjetivo o viceversa:

- Aparece la indicación **Ningún objetivo/objetivo incorrecto!**.
- > Pulse **[OK]** para confirmar la indicación.

Si se ha cambiado un gran angular por otro gran angular o un teleobjetivo por otro:

- > **[OK]** | **Configuración…** | **[OK]** | **Óptica** | **[OK]**.
- Se abre el diálogo **Óptica**.
- 6. Mover el joystick hacia arriba/abajo para seleccionar el objetivo utilizado.
- El objetivo seleccionado se rodea en naranja.
- 7. Pulse la tecla de función **[Aplicar]**.
- Aparece la indicación **Reiniciar instrumento**.
- 8. Presionar **[ ]**.
- El instrumento se apaga.

Para encender el instrumento: Presionar **[ ]**.

#### **Poner en marcha y desconectar la cámara**

- 1. Retirar la tapa protectora del objetivo.
- 2. Pulsar **[ ]**.
- En el visualizador aparece la pantalla de inicio. Se muestra la denominación del modelo de la cámara y la versión de firmware.
- Tras finalizar el tiempo de preparación se abre el modo de visualización de medición.
- La cámara realiza un ajuste automático del punto cero aproximadamente cada 60 s. Esto se indica mediante un "clic". Durante este proceso la imagen queda congelada durante un breve momento.
- > Para desconectar: pulsar **[ ]**.
- El visualizador se apaga y la cámara se desconecta.

#### <span id="page-21-0"></span>**Enfocar la imagen de forma manual**

> Gire el **anillo de enfoque** del objetivo hasta que la imagen esté enfocada.

### **Registrar (congelar/guardar) la imagen**

- 1. Pulsar el **[disparador]**.
- La imagen se congela (imagen fija).

Si se desea guardar la imagen, se puede ajustar la ubicación deseada a través de la tecla de acceso rápido izquierda **[Carpeta]**; véase [Seleccionar la ubicación \(carpeta\),](#page-40-0) página **[41](#page-40-0)**.

• Se muestra una imagen IR o una imagen IR/real: se guarda la imagen IR; la imagen real se guarda como anexo a la imagen

IR en el mismo archivo (también al guardar en el modo de imagen  $IR$ <sup>1</sup>.

- Se muestra una imagen real: se guarda la imagen real.
- 2. Guardar la imagen: volver a pulsar el **[disparador]**; alternativamente: pulsar **[OK]**.

**o**

Desechar la imagen: pulsar **[ESC]**.

#### **Las teclas de acceso rápido**

A las teclas de acceso rápido se les pueden asignar funciones que se necesitan con frecuencia para poder acceder a estas funciones directamente.

Ajustes de fábrica:

- Tecla de acceso rápido izquierda: **[Escala]**.
- Tecla de acceso rápido derecha: **[Tipo de imagen]**

## **AL** PFLIGRO

j

#### **Daños oculares a causa de la radiación láser.**

- > No mirar al rayo láser.
- No dirigir el rayo láser a personas.

#### **Cambiar la configuración de las teclas de acceso rápido**

- 1. Mover la **tecla de navegación** hacia la izquierda o hacia la derecha para abrir la lista de funciones **Configurar tecla** para la tecla de acceso rápido izquierda o derecha respectivamente.
- 2. Mover la **tecla de navegación** hacia arriba/abajo para seleccionar la función deseada.

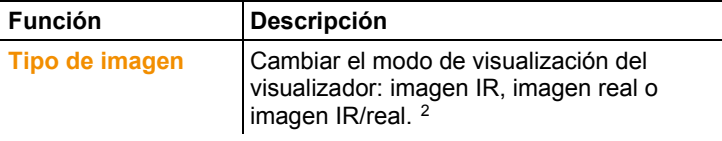

<span id="page-22-0"></span><sup>1</sup> En la galería se muestran en el modo de "imagen dentro de la imagen" todas las imágenes guardadas.

<span id="page-22-1"></span><sup>2</sup> A causa de la distancia física, la óptica de imagen real y la de IR tienen un ángulo de visión distinto. Por este motivo, las superficies de las imágenes no coinciden con exactitud (error de paralaje).

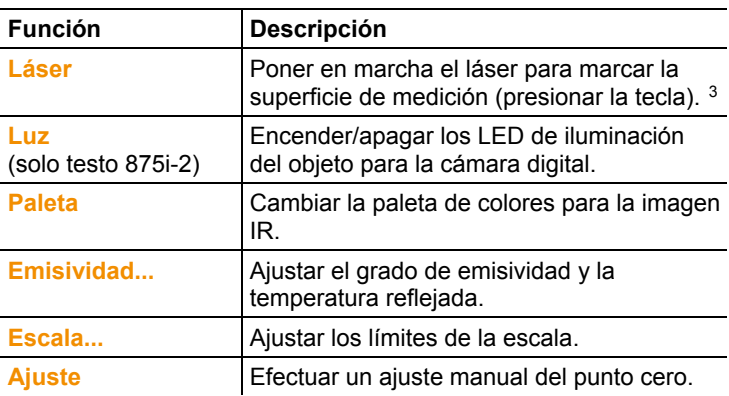

3. Pulsar **[OK]** para activar la función seleccionada.

### **Navegar en el menú**

- 1. Pulsar la tecla **[OK]**.
- Se abre el **menú**.
- 2. Navegar/seleccionar función:
	- Mover la **tecla de navegación** hacia arriba/abajo y seleccionar la opción de menú.
	- Pulsar **[OK]** para confirmar la selección. Alternativamente, en las opciones de menú marcadas con una flecha (►): mover la **tecla de navegación** hacia la derecha.
	- Mover la **tecla de navegación** hacia la izquierda para volver al menú anterior.
	- Pulsar **[OK]** para seleccionar la función.
	- Pulsar **[ESC]** para cancelar el proceso y volver al modo de medición.
- Dependiendo de la opción de menú seleccionada, pulsando **[OK]** se efectúa un ajuste o se abre un submenú/cuadro de diálogo; véase [Funciones del menú,](#page-24-1) página [25.](#page-24-1)

j

<span id="page-23-0"></span><sup>&</sup>lt;sup>3</sup> A causa de la distancia física, el láser y la óptica tienen un ángulo de visión distinto. Por este motivo, las marcas láser y el centro de la imagen de la superficie de medición no coinciden con exactitud (error de paralaje).

# <span id="page-24-0"></span>**6 Utilización del producto**

# <span id="page-24-1"></span>**6.1. Funciones del menú**

# <span id="page-24-2"></span>**6.1.1. Funciones de medición**

# **Medición en 1 punto**

La **Medición en 1 punto** es la función de medición estándar. Si está activada esta función  $(\blacksquare)$ , con las teclas de acceso rápido se pueden seleccionar todas las opciones disponibles.

> **[OK]** | **Funciones de medición** | **[OK]** | **Medición en 1 punto** | **[OK]**.

Si la **Medición en 1 punto** está activada, en las imágenes congeladas y guardadas se puede mover la cruz reticular con la **tecla de navegación** para leer temperaturas concretas.

En las imágenes guardadas, la **Medición en 1 punto** se debe activar a través del menú para la imagen abierta en cada momento.

# **Medición en 2 puntos**

La **Medición en 2 puntos** ofrece 2 cruces reticulares con las que se pueden leer temperaturas concretas. Si esta función está activada ( $\blacktriangleright$ ), las teclas de acceso rápido tienen asignadas las funciones **Temperatura 1** y **Temperatura 2** de modo fijo.

En las imágenes congeladas solo se puede mover la cruz reticular activada.

En las imágenes guardadas, la **Medición en 2 puntos** se debe activar para la imagen abierta en cada momento.

- 1. **[OK]** | **Funciones de medición** | **[OK]** | **Medición en 2 puntos** | **[OK]**.
- 2. Seleccionar la tecla de acceso rápido izquierda o derecha **Temperatura 1** o **Temperatura 2** para activar una de las dos cruces reticulares.
- La cruz reticular activada se muestra en rojo.
- 3. Mover la cruz reticular activa con la **tecla de navegación** para leer temperaturas concretas.

# **Punto frío/caliente**

**Punto frío/caliente** muestra el punto de temperatura mínimo y máximo en el visualizador. Si la función de **Punto frío/caliente** está activada ( $\Box$ ), las teclas de acceso rápido tienen asignadas las funciones **Punto frío** y **Punto caliente** de modo fijo y no se pueden modificar.

En las imágenes congeladas, se puede mover la cruz reticular y ver el punto mínimo/máximo. El punto mínimo/máximo no se guarda.

En las imágenes guardadas, la función de **Punto frío/caliente** se debe activar para la imagen abierta en cada momento.

- > **[OK]** | **Funciones de medición** | **Punto frío/caliente** | **[OK]**.
- > Seleccionar la tecla de acceso rápido **Punto frío** o **Punto caliente** para activar/desactivar la función correspondiente.

#### **Mín./máx. en área (solo testo 875i-2)**

**Mín./máx. en área** muestra el punto de temperatura mínimo y máximo dentro de las marcas de área representadas en el visualizador. Las marcas de área no son escalables ni desplazables. Si la función de **Mín./máx. en área** está activada (  $\blacktriangleright$ ), las teclas de acceso rápido tienen asignadas las funciones **Escala...** y **Emisividad...** de modo fijo y no se pueden modificar.

En las imágenes congeladas se puede mover la cruz reticular. Los valores mín./máx. en área se guardan con cada imagen.

En las imágenes guardadas, la función de **Mín./máx. en área** se debe activar para la imagen abierta en cada momento.

> **[OK]** | **Funciones de medición** | **Mín./máx. en área** | **[OK]**.

#### **Isoterma (solo testo 875i-2)**

**Isoterma** muestra las temperaturas de un rango de temperaturas seleccionable en un color uniforme. Si la función de **Isoterma** está  $\alpha$ ctivada ( $\sim$ ), las teclas de acceso rápido tienen asignadas las funciones **Isoterma** y **Emisividad** de modo fijo y no se pueden modificar.

En las imágenes congeladas se puede mover la cruz reticular.

> **[OK]** | **Funciones de medición** | **Isoterma** | **[OK]**.

Para ajustar el color y el rango de la isoterma:

- 1. **[Isoterma]**
- Se abre el cuadro de diálogo **Isoterma**.
- 2. Mover la **tecla de navegación** hacia la izquierda/derecha para seleccionar la opción deseada: color de la isoterma ( $\Box$ ), valor límite inferior ( $\frac{1}{2}$ ), rango de temperatura ( $\frac{1}{2}$ ) o valor límite superior  $\binom{1}{k}$ .
- La opción seleccionada aparece enmarcada en naranja  $(\Box)$ .
- 3. Mover la **tecla de navegación** hacia arriba/abajo, para ajustar el color o el o los valores.
- Las modificaciones se aplican inmediatamente, por lo que se puede comprobar directamente los efectos que tienen en la visualización de la imagen IR.
- 4. Cerrar el cuadro de diálogo con **[OK]** o **[Esc]**.
- Se guardan las modificaciones.

#### **Humedad (solo testo 875i-2)**

A partir del valor de temperatura y humedad ambiente introducido manualmente o bien medido por la sonda de humedad opcional, se determina la humedad relativa superficial para cada píxel. Los valores aparecen representados gráficamente en la imagen de humedad. Mediante la paleta de colores es posible determinar qué zonas presentan peligro de formación de moho:

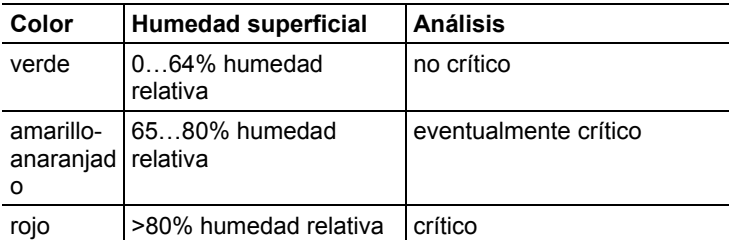

En caso de que esta función está activada ( i, ), las teclas de acceso rápido tendrán asociadas las funciones **Humedad** (sólo en caso de que no haya ninguna sonda de humedad de radio conectada) y **Emisividad…**.

En la parte superior de la pantalla se muestran los valores de humedad relativa y temperatura ambiente.

- 1. **[OK]** | **Funciones de medición** | **[OK]** | **Humedad** | **[OK]**.
- En caso de que haya una sonda de humedad de radio conectada: No es necesario realizar más ajustes.
- En caso de que no haya ninguna sonda de humedad de radio conectada: Se abre el diálogo **Humedad**. Se pueden introducir manualmente los valores de humedad y temperatura ambiente.
- 2. Mover la **tecla de navegación** hacia arriba/abajo para seleccionar la opción deseada.
- La opción seleccionada aparece enmarcada en naranja.
- 3. Confirmar la selección con **[OK]**.
- La cifra seleccionada aparece sobre un fondo naranja.
- 4. Mover la **tecla de navegación** hacia arriba/abajo para seleccionar el valor deseado. Mover la **tecla de navegación** hacia la derecha/izquierda para cambiar de cifra.
- 5. Confirmar lo introducido con **[OK]**.
- 6. Confirmar los ajustes con **Aplicar**.

#### **Solar**

La función solar se puede utilizar para detectar y documentar errores en instalaciones fotovoltaicas. Para la documentación se puede introducir la intensidad de la radiación solar medida con un aparato independiente. Este valor se guarda junto con la imagen IR.

En caso de que esta función está activada ( $\Box$ ), las teclas de acceso rápido tendrán asociadas las funciones **Intensidad** y **Hotspot**.

En la parte superior de la pantalla se muestran el valor de la intensidad de radiación.

- 1. **[OK]** | **Función de medición** | **[OK]** | **Solar** | **[OK]**.
- Se abre el diálogo **Solar**. Se puede introducir el valor de la intensidad de radiación.
- 2. Confirmar con **[OK]**.
- La cifra seleccionada se marca en naranja.
- 3. Mover el **Joystick** hacia arriba/abajo para ajustar el valor deseado. Mover el **Joystick** a la derecha/izquierda para cambiar de cifra.
- 4. Confirmar el valor introducido con **[OK]**.
- 5. Confirmar los ajustes mediante **[Aceptar]**.

### **Rango de medición**

El rango de medición se puede ajustar para adaptarlo al campo de aplicación correspondiente.

- 1. **[OK]** | **Funciones de medición** | **[OK]** | **Rango de medición**.
- 2. Seleccionar el rango de temperatura deseado y confirmarlo con **[OK]**.
	- $\mathbf{i}$ Para el rango de medición **de 350 a 550 °C** (**de 662 a 1022 °F**):
		- Se debe montar el filtro Alta temperatura; véase [Montar/desmontar el filtro para altas temperaturas](#page-19-0)  (solo testo [875i-2\),](#page-19-0) página **[20](#page-19-0)**.
		- En caso de diferencias de temperatura superiores a 350 °K, se recomienda usar la paleta **Hierro AT**, ya que con ella se pueden representar las temperaturas bajas con mayor contraste; véase [Paleta,](#page-33-0) página **[34](#page-33-0)**.

# <span id="page-28-0"></span>**6.1.2. Galería de imágenes**

### **Mostrar imágenes...**

- 1. **[OK]** | **Galería de imágenes** | **[OK]** | **Mostrar imágenes…** | **[OK]**.
- Se abre el cuadro de diálogo **Carpeta**.
- El nombre de la carpeta abierta se muestra en el encabezado. **ROOT** designa la carpeta primaria (nivel superior).
- Los datos guardados se muestran como miniaturas (visión global de imágenes). La última imagen guardada se muestra directamente después de las carpetas.

Opcional:

> Pulsar la tecla de acceso rápido derecha **[Modo página]** para pasar al modo de página.

En el modo de página se puede navegar en grupos de 3x3 imágenes/carpetas (de página en página). Para seleccionar/abrir una imagen/carpeta, es necesario volver al modo **Imagen individual**.

- 2. Navegar:
	- En el modo de página: mover la **tecla de navegación** hacia arriba/abajo para cambiar de página.
	- En el modo de imagen individual: mover la **tecla de navegación** hacia arriba/abajo/la izquierda/la derecha para seleccionar una miniatura/carpeta (enmarcada en naranja).
	- Abrir la carpeta seleccionada con **[OK]**.
- 3. En el modo de imagen individual: pulsar **[OK]** para abrir la miniatura seleccionada. Con **Galería** se puede volver a la visión global de imágenes.

### **Borrar imagen**

- 1. En el modo de imagen individual: seleccionar la imagen (enmarcada en naranja) o seleccionar y abrir la imagen.
- 2. Pulsar **Borrar** para borrar la imagen seleccionada o abierta.
- Aparece un mensaje de confirmación acerca de si realmente se debe borrar la imagen.
- 3. Confirmar con **[OK]** o cancelar el proceso con **[Esc]**.

### <span id="page-28-1"></span>**Crear una carpeta nueva**

- 1. En el cuadro de diálogo **Carpeta**: seleccionar **Nueva carpeta** con la tecla de navegación y confirmar con **[OK]**.
- Se abre el cuadro de diálogo **Nombre de carpeta**.

2. Asignar nombre a la carpeta: seleccionar con la **tecla de navegación** la letra deseada y confirmar con **[OK]**.

El nombre de la carpeta puede estar formado por un máximo de 8 caracteres.

Se pueden borrar los caracteres incorrectos mediante la tecla de acceso rápido derecha **[◄C]**.

3. Pulsar la tecla de acceso rápido izquierda **[Crear carpeta]** para crear la carpeta.

### **Borrar todo**

- 1. **[OK]** | **Galería de imágenes** | **[OK]** | **Borrar todo…** | **[OK]**.
- Aparece un mensaje de confirmación acerca de si se deben borrar todos los archivos de la tarjeta de memoria. Las carpetas no se borran.
- 2. Confirmar que se desea borrar con **[OK]** o cancelar el proceso con **[Esc]**.

# <span id="page-29-0"></span>**6.1.3. Escala...**

### **Ajustar los límites de la escala**

Se puede elegir entre un escalado automático (adaptación continua y automática a los valores máx./mín. actuales) y un escalado manual. Los límites de la escala se pueden ajustar dentro del rango de medición activado (véase Fehler! Verweisquelle konnte nicht gefunden werden., página Fehler! Textmarke nicht definiert.). Todas las temperaturas que no alcancen el valor límite o lo sobrepasen aparecerán en el color del valor límite (en función de la paleta de colores ajustada; véase [Paleta,](#page-33-0) página **[34](#page-33-0)**). De esta manera se pueden ocultar los rangos de temperatura irrelevantes.

- 1. **[OK]** | **Escala…** | **[OK]**.
- Se abre el cuadro de diálogo **Ajustar escala**.
- 2. Mover la **tecla de navegación** hacia la izquierda/derecha para seleccionar la opción deseada: escalado automático (<sup>0</sup>1), valor mín.  $\left(\frac{1}{2}\right)$ , rango de temperatura  $\left(\frac{1}{2}\right)$  o valor máx.  $\left(\frac{1}{2}\right)$ .
- La opción seleccionada aparece enmarcada en naranja  $\Box$ ).
- 3. Si se selecciona valor mín., rango de temperatura o valor máx.: mover la **tecla de navegación** hacia arriba/abajo, para ajustar el valor/los valores.
- Las modificaciones se aplican inmediatamente, por lo que se puede comprobar directamente los efectos que tienen en la visualización de la imagen IR.
- 4. Cerrar el cuadro de diálogo con **[OK]** o **[Esc]**.
- Se guardan las modificaciones.

# <span id="page-30-0"></span>**6.1.4. Visualizador...**

## **Seleccionar las opciones de visualización**

Se puede adaptar la representación mostrando/ocultando la cruz reticular, la escala de temperatura y las funciones de las teclas de acceso rápido.

Para hacer aparecer teclas de acceso rápido ocultas pulsar una tecla de acceso rápido. Al pulsar la primera vez se reactiva la función. Al pulsar por segunda vez, se realiza la acción asociada a la tecla.

El instrumento puede avisar en caso de valores por encima o por debajo del rango de medición. Este aviso se puede activar o desactivar.

- 1. **[OK]** | **Visualizador…** | **[OK]**.
- Se abre el cuadro de diálogo **Opciones de visualización**.
- 2. Mover la **tecla de navegación** hacia arriba/abajo para seleccionar la opción deseada.
- La opción seleccionada aparece enmarcada en naranja  $(\blacksquare)$ .
- 3. Con **[OK]** activar la opción ( ) o desactivarla (
- 4. Confirmar los ajustes con la tecla de acceso rápido **[Aplicar] o**

cancelar los ajustes con **[Esc]**.

# <span id="page-30-1"></span>**6.1.5. Emisividad...**

### **Grado de emisividad**

El grado de emisividad describe la capacidad de un cuerpo de emitir radiaciones electromagnéticas. El grado de emisividad es específico de cada material y se debe adaptar para obtener resultados de medición correctos.

Los plásticos, alimentos y materiales no metálicos (papel, cerámica, yeso, madera, pinturas y barnices) disponen de un grado de emisividad alto, lo que significa que su temperatura superficial se puede medir con mucha facilidad a través de infrarrojos.

Debido a su grado de emisión bajo o irregular, los metales brillantes y óxidos de metal solo son relativamente adecuados para la medición por infrarrojos: se debe contar con mayores inexactitudes de medición. Como remedio, se pueden aplicar revestimientos que aumentan la emisividad, tales como barniz o cinta adhesiva (núm. de artículo 0554 0051) sobre el objeto que se va a medir.

La tabla siguiente recoge los grados de emisividad típicos de materiales importantes. Estos valores se pueden utilizar como orientación en los ajustes personalizados.

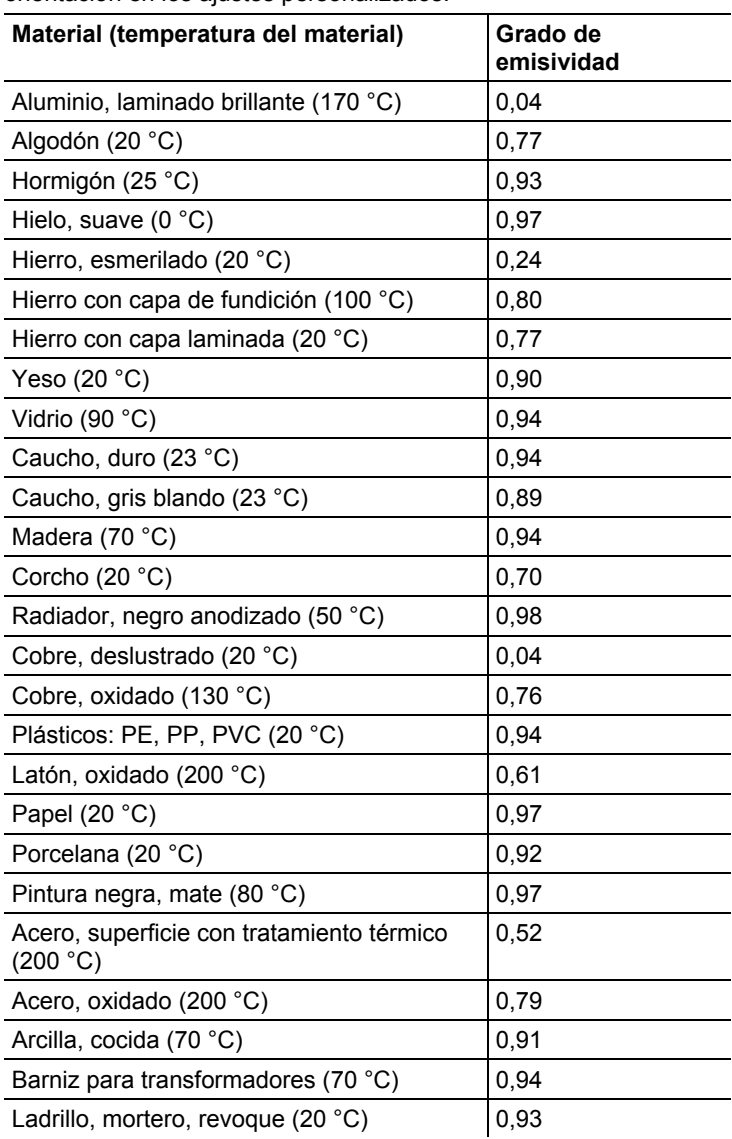

### **Temperatura reflejada**

Con ayuda de este factor de corrección, se calcula la reflexión a partir del grado de emisividad bajo y, de este modo, se aumenta la exactitud de la medición de temperatura de instrumentos de infrarrojos. En la mayoría de los casos, la temperatura reflejada corresponde a la temperatura del aire ambiente. Solo en caso de que haya objetos con una elevada radiación y una temperatura mucho más alta (p. ej., hornos o máquinas) cerca del objeto de la medición, se debería determinar y utilizar la temperatura de radiación de estas fuentes de calor (p. ej., mediante termómetros de esfera). En objetos con un elevado grado de emisividad, la temperatura reflejada solo tiene efectos reducidos.

# <span id="page-32-0"></span>**Ajustar el grado de emisividad/la temperatura reflejada**

Se puede elegir entre un grado de emisividad personalizado y 8 materiales con grado de emisividad memorizado. La temperatura reflejada se puede ajustar individualmente.

 $\bullet$ Al poner la cámara en marcha, la denominación de los  $\mathbf{i}$ materiales de la lista de selección queda fijada en el idioma seleccionado por el usuario. Si se cambia el idioma del instrumento posteriormente, estas denominaciones no se traducen.

> Con ayuda del software para PC se pueden grabar otros materiales en el instrumento a partir de una lista predeterminada. Al hacerlo, el idioma de los materiales depende del idioma del sistema operativo del PC.

- 1. **[OK]** | **Emisividad…** | **[OK]**.
- Se abre el cuadro de diálogo **Emisividad**.
- 2. Mover la **tecla de navegación** hacia arriba/abajo para seleccionar el material deseado.
- El material seleccionado aparece sobre un fondo naranja  $(\Box)$ . El grado de emisividad correspondiente aparece a la derecha del material.
- 3. Mover la **tecla de navegación** hacia la derecha para pasar al ajuste del grado de emisividad (solo disponible si se selecciona **Personalizado**) o a**Temp. reflejada**.
- La opción seleccionada aparece enmarcada en naranja  $(\Box)$ .
- 4. Confirmar la selección con **[OK]**.
- La cifra seleccionada aparece sobre un fondo naranja  $(\Box)$ .
- 5. Mover la **tecla de navegación** hacia arriba/abajo para ajustar el valor deseado. Mover la **tecla de navegación** hacia la derecha/izquierda para cambiar de cifra.
- 6. Confirmar lo introducido con **[OK]**.
- 7. Confirmar los ajustes con **Aplicar**.
- Se aplican las modificaciones.
- El grado de emisividad ajustado ( $\epsilon$ ) aparece en la parte inferior derecha del visualizador en el modo de visualización de medición.

# <span id="page-33-0"></span>**6.1.6. Paleta**

## **Cambiar la paleta de colores para la imagen IR**

Se puede seleccionar entre 10 paletas predeterminadas. La paleta **Hierro AT** está prevista especialmente para mediciones en el rango de medición de alta temperatura (las temperaturas más bajas se representan con mayor contraste). La opción actualmente activada aparece marcada con  $(\blacktriangledown)$ .

- 1. **[OK]** | **Paleta** | **[OK]**.
- 2. Mover la **tecla de navegación** hacia arriba/abajo para seleccionar la opción deseada.
- 3. Confirmar la selección con **[OK]**.

# <span id="page-33-1"></span>**6.1.7. Configuración**

# **Fecha/hora...**

Se puede ajustar la fecha y la hora. El formato de la fecha y la hora se aplica automáticamente en función del idioma seleccionado para el instrumento.

- 1. **[OK]** | **Configuración…** | **[OK]** | **Fecha/hora…** | **[OK]**.
- Se abre el cuadro de diálogo **Ajustar fecha/hora**.
- 2. Mover la **tecla de navegación** hacia arriba/abajo para seleccionar la opción deseada.
- La opción seleccionada aparece enmarcada en naranja ().
- 3. Confirmar la selección con **[OK]**.
- La cifra seleccionada aparece sobre un fondo naranja  $(\Box)$ .
- 4. Mover la **tecla de navegación** hacia arriba/abajo para ajustar el valor. Mover la **tecla de navegación** hacia la derecha/izquierda para cambiar de cifra.
- 5. Confirmar lo introducido con **[OK]**.
- 6. Confirmar los ajustes con **Aplicar**.

## **Ajustes regionales...**

Se puede ajustar el idioma del instrumento y la unidad de temperatura.

- 1. **[OK]** | **Configuración…** | **[OK]** | **Ajustes regionales…** | **[OK]**.
- Se abre el cuadro de diálogo **Ajustes regionales**.
- 2. Mover la **tecla de navegación** hacia arriba/abajo para seleccionar la opción deseada.
- La opción seleccionada aparece enmarcada en naranja ( $\Box$ ).
- 3. Confirmar la selección con **[OK]**.
- El ajuste seleccionado aparece sobre un fondo naranja  $(\Box)$ .
- 4. Mover la **tecla de navegación** hacia arriba/abajo para modificar el ajuste.
- 5. Confirmar lo introducido con **[OK]**.
- 6. Confirmar los ajustes con **Aplicar**.

# <span id="page-34-0"></span>**Óptica...**

Se muestran los objetivos ajustados con el instrumento. Solo se pueden utilizar los objetivos mostrados.

testo 875i-2: se muestra el filtro Alta temperatura registrado en el instrumento. Si se utiliza un filtro Alta temperatura distinto, no se garantiza la exactitud especificada.

# > **[OK]** | **Configuración…** | **[OK]** | **Óptica…** | **[OK]**.

Con la opción **Filtro protector** se puede ajustar si se debe utilizar o no un filtro protector IR. Preste atención a un ajuste correcto para evitar datos de medición incorrectos.

- > Pulsar **[OK]** para activar la opción **Filtro protector** (  $\blacktriangleright$  ) o desactivarla  $($   $)$
- Si la opción está activada, en la parte inferior derecha del visualizador aparece el símbolo de filtro protector ( $\bigcirc$ ).

## **SuperResolution (opcional)**

SuperResolution es una tecnología para mejorar la calidad de imagen. En cada toma se guarda una secuencia de imágenes en la cámara de imagen térmica a partir de las cuales el software genera una imagen de mayor resolución (sin interpolación). El número de píxels se multiplica por 4 y la resolución geométrica (IFOV) por 1,6. Para utilizar esta función la cámara tiene que sujetarse con la mano (sin trípode).

 $\mathbf i$ Esta función está disponible de manera opcional (artículo nº 0554 7806) y hay que activarla previo uso si no se encargó la función directamente al comprar la cámara.

Activar función (solo en caso de pedido posterior a la compra):

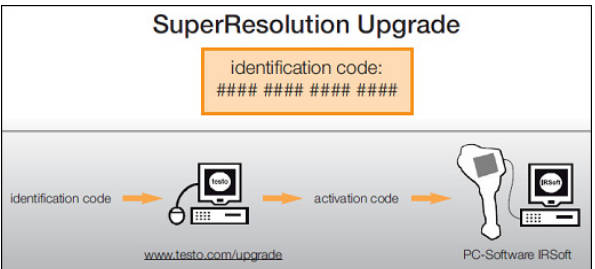

Recibirá un sobre con un código de acceso (**identification code**) que deberá introducir en la página web **www.testo.com/upgrade**.

Una vez introducidos todos los datos necesarios se genera un código de activación (**activation code**) que le permitirá activar la función a través del programa IRSoft. Tenga en cuenta los requisitos de instalación y la descripción de los pasos a seguir que encontrará en la página web y en el e-mail que recibirá.

Desactivar / activar función:

- 1. **[OK]** | **Configuración…** | **[OK]** | **SuperResolution** | **[OK]**.
- 2. Pulsar **[OK]** para activar la opción **SuperResolution** ( ) o para desactivarla  $(\Box)$ .
- 3. Confirmar los ajustes con **[Aplicar]**.

Al guardar una imagen aparece una ventana con el nombre del archivo. Si la SuperResolution está activada ( ) aparecerá **SR** detrás del nombre del archivo.

## **Opciones de ahorro de energía...**

Se pueden ajustar opciones para prolongar el tiempo de funcionamiento de la batería.

- 1. **[OK]** | **Configuración…** | **[OK]** | **Opciones de ahorro de energía…** | **[OK]**.
- Se abre el cuadro de diálogo **Opciones de ahorro de energía**.
- 2. Mover la **tecla de navegación** hacia arriba/abajo para seleccionar la opción deseada.
- La opción seleccionada aparece enmarcada en naranja  $(\Box)$ .
- 3. Confirmar la selección con **[OK]**.
- **Iluminación LCD**: el ajuste seleccionado aparece sobre un fondo naranja y se puede modificar  $(\Box)$ .
- > Mover la **tecla de navegación** hacia arriba/abajo para modificar el ajuste. Confirmar lo introducido con **[OK]**.
- **Desconectar LCD** o **Desconectar cámara**: la opción seleccionada se puede activar o desactivar.
- > Pulsar **[OK]** para activar la función ( ) o para desactivarla  $($ 
	- Estando la opción activada, se puede ajustar el período de tiempo que debe transcurrir antes de la desconexión.
	- > Mover la **tecla de navegación** hacia la derecha y pulsar **[OK]**. Mover la **tecla de navegación** hacia arriba/abajo para modificar el ajuste. Confirmar lo introducido con **[OK]**.
- 4. Confirmar los ajustes con **[Aplicar]**.

# <span id="page-36-0"></span>**Radio (solo testo 875i-2)**

Se puede conectar una sonda de humedad de radio al instrumento. La función **Radio…** sólo se puede seleccionar si hay un módulo de radio enchufado (accesorios), véase [Colocar el módulo de radio](#page-17-1)  [\(opcional, solo testo 875i 2\),](#page-17-1) página **[18](#page-17-1)**.

Cada sonda de radio tiene un número de identificación de sonda. Este número se compone del número RFID de tres cifras que consta en la sonda de radio más la posición del interruptor deslizante en el compartimento de baterías de la sonda de radio(**H** o **L**). Para registrar la sonda de radio al instrumento hay que encenderla y ajustar la tasa de transmisión a 0,5s; para ello pulsar un instante la tecla ON/OFF (véanse también indicaciones de uso de sondas de radio).

- 1. **[OK]** | **Configuración…** | **[OK]** | **Radio…** | **[OK]**.
- Se abre el diálogo **Radio...**.
- Se muestran las ID de las sondas de radio detectadas.

En caso de que no se detecte ninguna sonda de radio el motivo puede ser:

- La sonda de radio no está encendida o tiene la batería descargada.
- La sonda de radio está fuera de la zona de alcance del instrumento.
- Hay interferencias en la transmisión por radio (p.ej. hormigón armado, objetos de metal, paredes u otras barreras entre emisor y receptor, otros emisores en la misma frecuencia, fuertes campos electromagnéticos).
- > En caso necesario: solucionar el problema de las interferencias en la transmisión.
- 2. Pulsar **[OK]** para activar la conexión por radio ( ) o para desactivarla  $(\Box)$ .
- 3. Mover el **Joystick** hacia la derecha para pasar a la lista de las sondas de radio encontradas.
- 4. Mover el **Joystick** hacia arriba y abajo para seleccionar una sonda.
- La sonda seleccionada se marca en naranja  $(\Box)$ .
- 5. Confirmar la selección mediante **[Aceptar]**.
	- $\bullet$ Si durante la medición no se muestran valores de Ť medición:
		- > compruebe el motivo, véase más arriba.

#### **Ajustes de audio... (solo testo 875i-2)**

El volumen de la reproducción y el registro de audio se puede ajustar.

- 1. **[OK]** | **Configuración…** | **[OK]** | **Ajustes de audio…** | **[OK]**.
- Se abre el cuadro de diálogo **Ajustes de audio...**.
- 2. Mover la **tecla de navegación** hacia arriba/abajo para seleccionar la opción deseada.
- La opción seleccionada aparece enmarcada en naranja (U).
- 3. Mover la **tecla de navegación** hacia la izquierda/derecha para modificar el ajuste.
- 4. Confirmar los ajustes con **[Aplicar]**.

## **Formatear...**

La tarieta de memoria se puede formatear. Al formatear la tarieta SD, todos los datos guardados en ella se pierden.

- 1. **[OK]** | **Configuración…** | **[OK]** | **Formatear…** | **[OK]**.
- Aparece una pregunta de confirmación acerca de si realmente se debe formatear la tarjeta de memoria.
- 2. Confirmarla con **[OK]** o cancelar el proceso con **[Esc]**.

# **Ajustes de fábrica**

Existe la posibilidad de restablecer los ajustes de fábrica del instrumento. La fecha/hora y los ajustes regionales no se restablecen.

Atención: tras restablecer los ajustes de fábrica la numeración de las imágenes vuelve a empezar desde cero. Al guardar imágenes se sobrescribirán las imágenes ya guardadas que tengan el mismo número.

- > Antes de restablecer los ajustes de fábrica, transfiera todas las imágenes guardadas a un PC para evitar que puedan ser sobrescritas.
- 1. **[OK]** | **Configuración…** | **[OK]** | **Ajustes de fábrica…** | **[OK]**.
- Aparece una pregunta de confirmación acerca de si realmente se deben restablecer los ajustes de fábrica del instrumento.
- 2. Confirmar el restablecimiento con **[OK]** o cancelar el proceso con **[Esc]**.

# <span id="page-38-0"></span>**6.2. Realizar mediciones**

# **ATENCIÓN**

**Daño del detector IR debido a la medición de temperaturas de escena elevadas.**

- > testo 875i sin filtro de alta temperatura: no dirija la cámara a escenas > 500°C / 932 °F.
- > testo 875-2i con filtro de alta temperatura: no dirija la cámara a escenas > 800°C / 1472 °F.
- testo 875i-2: en caso de mediciones de temperaturas Ť > 350 °C o > 662 °F montar siempre el filtro de alta temperatura, véase [Montar/desmontar el filtro para altas](#page-19-0)  [temperaturas \(solo](#page-19-0) testo 875i-2), página **[20](#page-19-0)** y ajustar el rango de medición de alta temperatura, véase Fehler! Verweisquelle konnte nicht gefunden werden., página Fehler! Textmarke nicht definiert..

 $\mathbf i$ Con el rango de medición de alta temperatura (**de 350,0 a 550,0** °C o **de 662,0 a 1022** °F) activado, las indicaciones de exactitud especificadas no son aplicables a los valores de medición inferiores a 350 °C o 662 °F, ya que este rango no está calibrado.

#### **Condiciones básicas importantes**

Respete las siguientes condiciones básicas para obtener resultados de medición representativos.

Medición de humedad (sólo para testo 875i‑2):

• Agitar ligeramente el aparato de medición de la humedad del aire independiente para acortar el tiempo de adaptación. Evitar las fuentes de interferencias (p. ej., aire expirado).

Termografía de edificios, análisis de la envolvente:

- Se necesita una clara diferencia de temperatura entre el interior y el exterior (ideal: >15 °C/>27 °F).
- Condiciones meteorológicas constantes, sin radiación solar intensa, sin precipitaciones, sin viento fuerte.

Para garantizar una exactitud máxima, al poner la cámara en marcha se necesita un tiempo de estabilización de 5 minutos.

### **Ajustes importantes**

Antes de un registro, compruebe si la opción de filtro protector está ajustada correctamente para evitar resultados de medición incorrectos (véase [Óptica...,](#page-34-0) página **[35](#page-34-0)**).

Antes de guardar una imagen, asegúrese de que esté bien enfocada; véase [Enfocar la imagen de forma manual,](#page-21-0) página **[22](#page-21-0)**. Las imágenes desenfocadas no se pueden corregir posteriormente.

Para obtener valores de medición exactos, la emisividad y la temperatura reflejada deben estar ajustadas correctamente; véase [Ajustar el grado de emisividad/la temperatura reflejada,](#page-32-0) página [33.](#page-32-0)  En caso necesario, existe la posibilidad de realizar una adaptación posterior a través del software para PC.

Si el escalado automático está activado, la escala de colores se adapta continuamente a los valores mín./máx. de la imagen de medición actual. Así el color correspondiente a una temperatura determinada cambia continuamente. Para poder comparar varias imágenes en función de su coloración, el escalado se debe ajustar manualmente a valores fijos (véase [Escala... ,](#page-29-0) página [30](#page-29-0) o se debe adaptar posteriormente a valores homogéneos con ayuda del software para PC.

- $\ddot{\mathbf{1}}$ En función de la temperatura de la escena puede o bien no alcanzarse o bien sobrepasarse el rango de medición. En tal caso, en lugar de los valores de medición se muestra **--** o **+++**.
	- > En ese caso, cambie el rango de medición; véase Fehler! Verweisquelle konnte nicht gefunden werden., página Fehler! Textmarke nicht definiert..

## <span id="page-40-0"></span>**Seleccionar la ubicación (carpeta)**

- 1. Mientras una imagen está congelada (imagen fija): pulsar la tecla de acceso rápido izquierda **[Carpeta]**.
- Se abre el cuadro de diálogo **Carpeta**.

Para crear una carpeta nueva, véase [Crear una carpeta nueva,](#page-28-1) página [29.](#page-28-1)

- 2. Seleccionar la carpeta deseada con la tecla de navegación y abrirla con **[OK]**.
- El nombre de la carpeta abierta se muestra en el encabezado.
- 3. Pulsar la tecla de acceso rápido izquierda **[Aplicar]** para seleccionar la carpeta abierta.

#### **Registrar/reproducir un comentario de audio (solo testo 875i-2)**

El registro de un comentario de audio solo es posible para imágenes congeladas. La reproducción de comentarios de audio es posible tanto en las imágenes congeladas como en las guardadas.

- > Mientras una imagen está congelada (imagen fija): pulsar la tecla de acceso rápido derecha **[Audio]**.
- Se abre el cuadro de diálogo de audio.
- 4. Seleccionar la función deseada con la tecla de navegación y confirmar con **[OK]**.
- Registrar un comentario de audio:
	- 1. Iniciar el registro: pulsar **[ ]**.
	- 2. Detener el registro: pulsar **[ ]**.
	- > Proseguir con el registro: volver a pulsar **[ ]**.
- Reproducir el registro:
	- 1. Seleccionar el principio del registro: volver a pulsar **[ ]**.
	- 2. Iniciar la reproducción: pulsar **[ ]**.
	- 3. Detener la reproducción: pulsar **[ ]**.
	- > Proseguir con la reproducción: volver a pulsar **[ ]**.
- Modificar el comentario de audio:
- 1. Seleccionar la posición a partir de la cual se deba sobrescribr el registro: con **[ ]** iniciar la reproducción y detenerla en el punto deseado **[ ]**.
- 2. Con **[ ]** sobrescribir el registro a partir del punto deseado.
- Eliminar el registro:
	- > Pulsar **[ ]**.
	- Se elimina el registro completo.
- Salir del cuadro de diálogo de audio:
	- > Pulsar **[Esc]**.

## **Marcar la superficie de medición**

Con el láser se puede marcar la superficie de medición.

# **A** PELIGRO

#### **Daños oculares a causa de la radiación láser.**

- > No mirar al rayo láser.
- No dirigir el rayo láser a personas.

Para cambiar las funciones de las teclas de acceso rápido, dg\_ref\_source\_inline>Belegung Kurzwahltasten ändern</dg\_ref\_source\_inline>.

>Presionar **[Láser]**.

- Mientras el láser está activo, el símbolo de láser  $(\overrightarrow{A})$ parpadea.
- **Atención:** a causa de la distancia física, el láser y la óptica Ť tienen un ángulo de visión distinto. Por este motivo, las marcas láser y el centro de la imagen de la superficie de medición no coinciden con exactitud (error de paralaje). El punto láser no es, por tanto, adecuado para señalizar lugares marcados con la cruz reticular.

# <span id="page-42-0"></span>**7 Mantenimiento del producto**

# **Cambiar la batería**

Para evitar la pérdida de los ajustes del instrumento: cambie la batería solo cuando haya una batería de memoria insertada en el instrumento o el alimentador esté conectado.

- 1. Pulsar la tecla de eyección.
- La batería se eyecta y sobresale ligeramente del compartimento para la batería. Una función de enganche evita que la batería se caiga.
- 2. Extraer la batería por completo del compartimento para la batería.
- 3. Introducir la nueva batería en el compartimento para la batería hasta que quede al mismo nivel que la parte inferior de la empuñadura.
- La cámara se inicia automáticamente.

## **Limpiar la cámara**

> En caso de suciedad, limpie la caja de la cámara con un paño húmedo. No utilice productos de limpieza agresivos o disolventes. Puede utilizar detergentes domésticos o soluciones jabonosas suaves.

### **Limpiar la lente del objetivo/el cristal protector/el filtro para altas temperaturas**

- > Las partículas de polvo grandes se pueden eliminar con un pincel limpiador de objetivos limpio (disponible en las tiendas de fotografía).
- > En caso de suciedad leve, utilizar el paño de limpieza de la lente. No utilizar alcohol de limpieza.

### <span id="page-42-1"></span>**Cambiar la batería de memoria**

Para evitar la pérdida de los ajustes del instrumento: cambie la batería de memoria solo cuando el instrumento tenga introducida una batería cargada o el alimentador esté acoplado.

- 1. Abrir la cubierta situada en el lado izquierdo de la cámara.
- 2. Extraer el soporte de la batería, con la batería de memoria incluida, del compartimento para batería.

3. Retirar del soporte la batería agotada e introducir una batería nueva (tipo CR1632).

# **ATENCIÓN**

**¡**Las baterías mal colocadas pueden dañar el producto**!**

- > Al colocar las baterías, respetar la polaridad (etiqueta en el soporte de la batería).
- 4. Introducir el soporte para batería en el compartimento para batería.

# <span id="page-43-0"></span>**8 Consejos y ayuda**

# <span id="page-43-1"></span>**8.1. Mensajes de error**

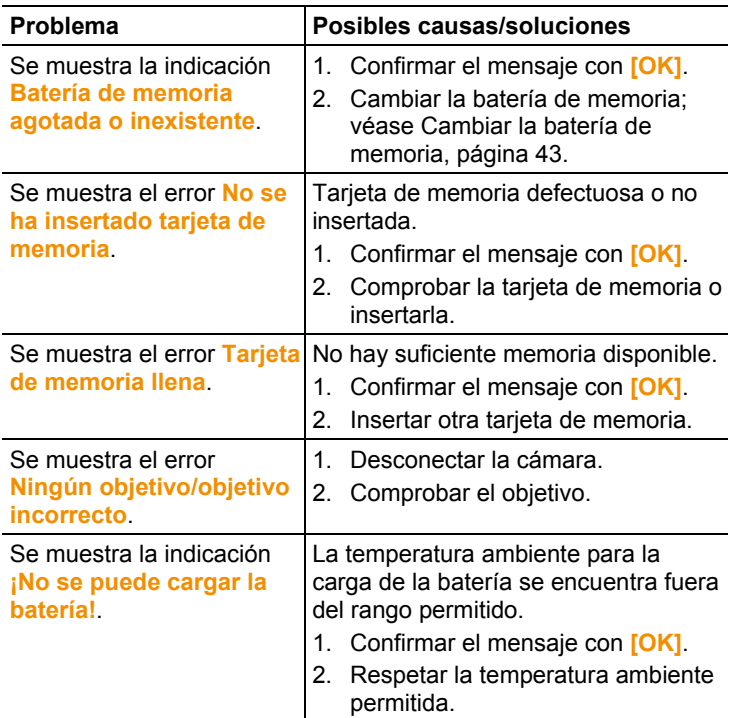

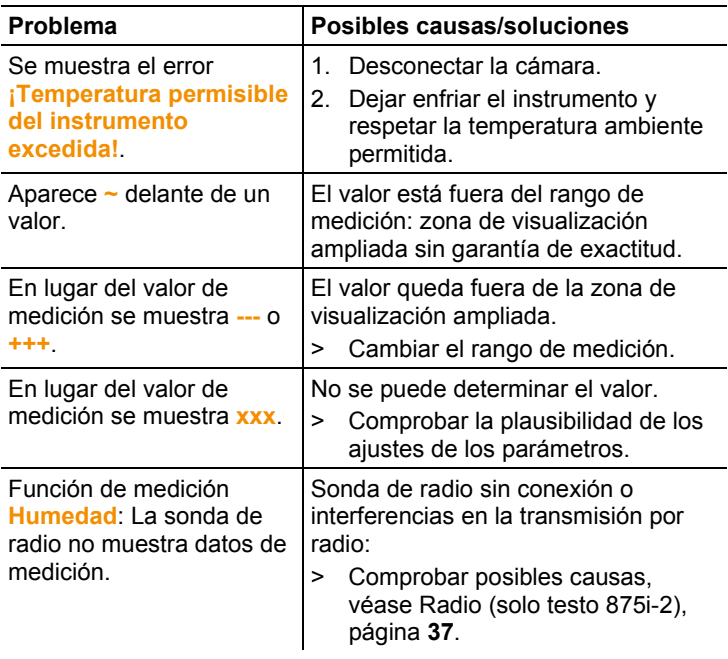

Si no hemos podido resolver sus dudas, por favor, póngase en contacto con el Servicio Técnico de testo. Encontrará los datos de contacto en la contraportada de este documento o en la página web www.testo.com/service-contact

# <span id="page-44-0"></span>**8.2. Accesorios y repuestos**

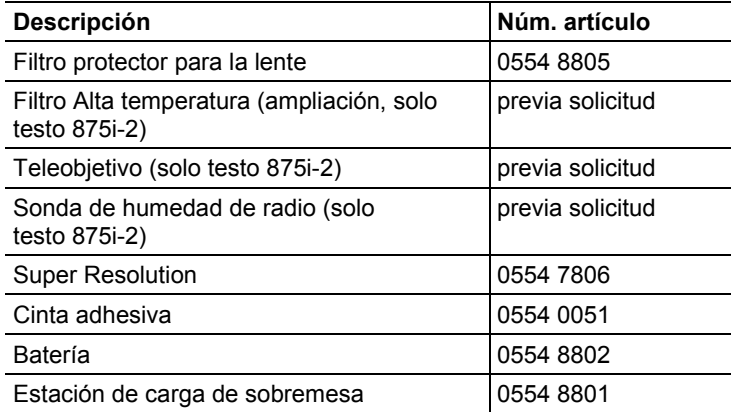

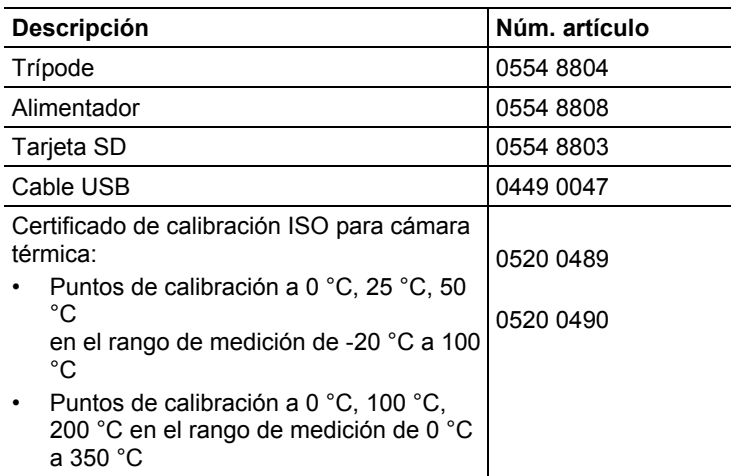

Encontrará más accesorios y repuestos en los catálogos y folletos de los diferentes productos, así como en la página de internet: www.testo.com

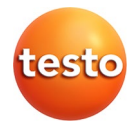